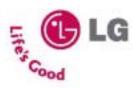

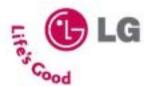

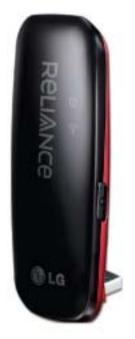

LXU-800 USB MODEM USER GUIDI

## **LXU800 User's Manual**

#### **Contents**

| Welcome 2                                 |  |  |  |
|-------------------------------------------|--|--|--|
| Installation – Windows XP 3               |  |  |  |
| UI Features Introduction 10               |  |  |  |
| Data Connection & Disconnection 11        |  |  |  |
| Voice call Connection & Disconnection- 14 |  |  |  |
| SMS Sending 19                            |  |  |  |
| SMS Receiving 26                          |  |  |  |
| Phonebook 34                              |  |  |  |
| • Settings 40                             |  |  |  |
| 8-1. Data Service Terminal (41)           |  |  |  |
| 8-2. SOUND (42)                           |  |  |  |
| 8-3. SMS (44)                             |  |  |  |
| 8-4. LOCK (45)                            |  |  |  |
| 8-5. TONE (46)                            |  |  |  |
| 8-6. VOICE (47)                           |  |  |  |
| 8-7. Others (48)                          |  |  |  |
|                                           |  |  |  |

| 9.   | Information                  | 49 |
|------|------------------------------|----|
| 9-1. | USE (50)                     |    |
| 9-2. | Call History (51)            |    |
| 9-3. | MODEM (52)                   |    |
| 10.  | Reliance Web Page Connection | 53 |
| 11.  | About                        | 54 |
| 12.  | Un-Installation – Windows XP | 56 |

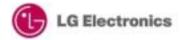

#### Welcome

Thank you for choosing LXU-800 USB Modem, cutting edge CDMA 1X technology with the data speed of up to 153.6 Kbps. You can surf the Internet at high speeds, access e-mails as well as make and receive calls and SMS on the move.

#### How to Plug LXU-800

Please plug LXU-800 into a PC after installing drivers.

1. Pull out the USB connector on the back of the modem.

2. Adjust the USB connector to the desired angle. The USB connector is adjustable to a 45, 90, 135 or 180 degree.

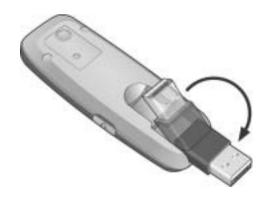

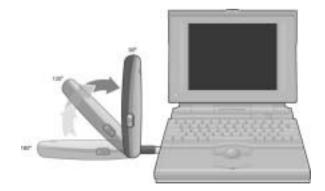

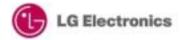

#### Welcome

#### How to Plug LXU-800

Please plug LXU-800 into a PC after installing drivers.

#### 3. Extension Cable

The extension cable provided is specially designed to work with your LXU-800. This is a high quality USB cable that is capable of delivering high current to the LXU-800 when necessary. The cable will improve performance.

#### Note:

Your LXU-800 may not operate correctly if you use a standard USB cable in place of the provided extension cable. Adjust the USB connector to the desired angle. The USB connector is adjustable to a 45, 90, 135 or 180 degree.

\*\* USB Length: 50 Cm

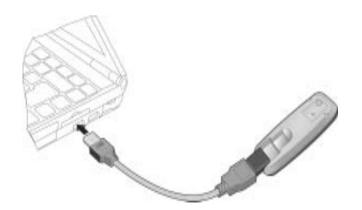

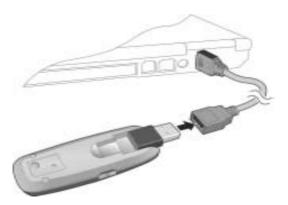

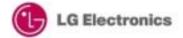

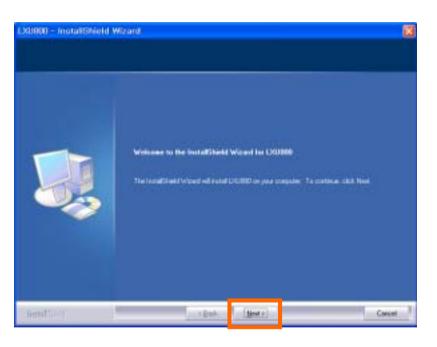

1. Click the "Next" button to install the LXU800

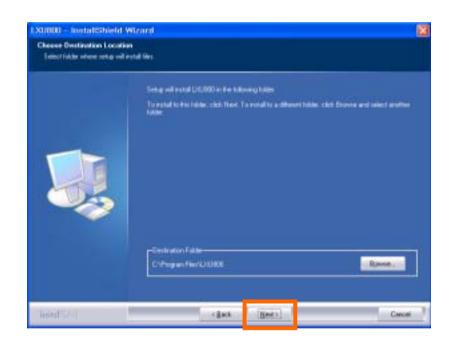

2. Select the installation path (it is recommended to use the default location) and click the "Next" button

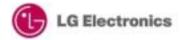

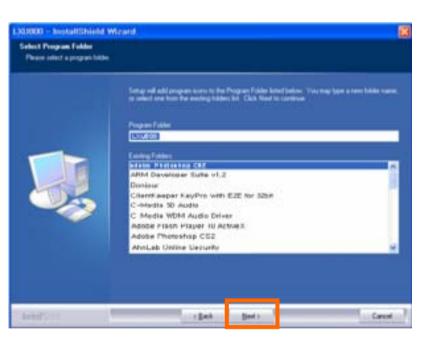

3. Select the Program Folder then click the "Next" button to continue with the installation

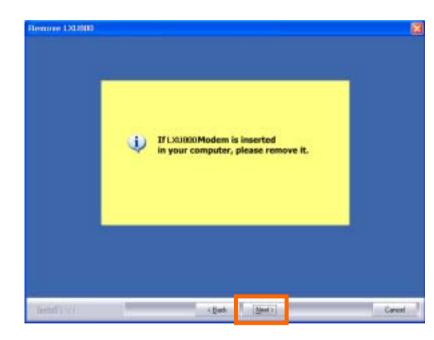

4. Before Installation, please remove the modem then click the "Next" button

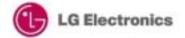

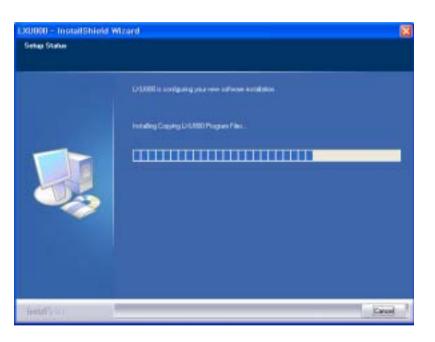

5. Please wait for the Installation to be completed

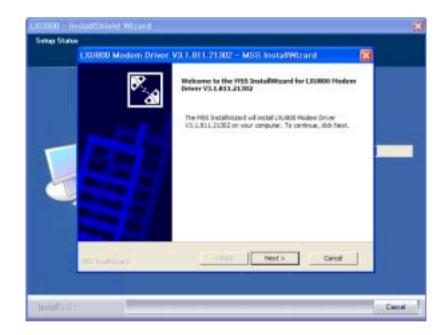

6. Push the Next button to install the USB driver.

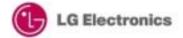

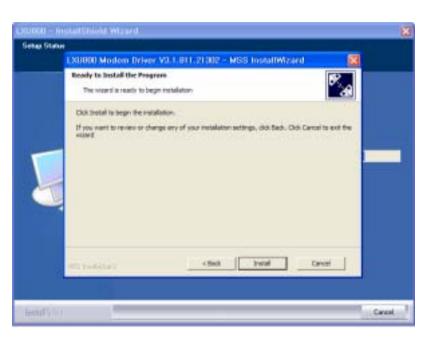

7. Push "Install" button to begin the installation.

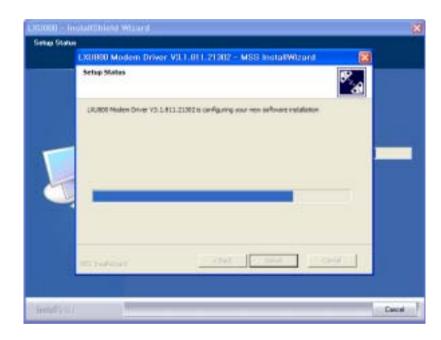

8. Please wait for the USB driver Installation progress.

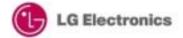

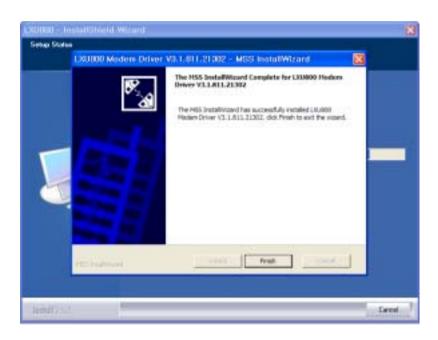

9. Push "Finish" button to finish the USB driver installation.

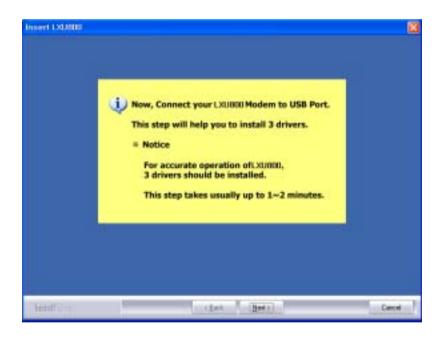

10. Connect your LXU800 Modem to the USB port. Please click the "Next" button once the installation of all 3 drivers is complete.

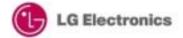

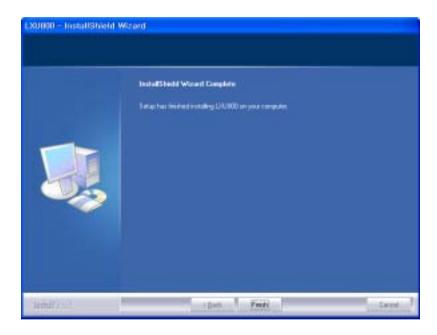

11. Push "Finish" button to complete the installation.

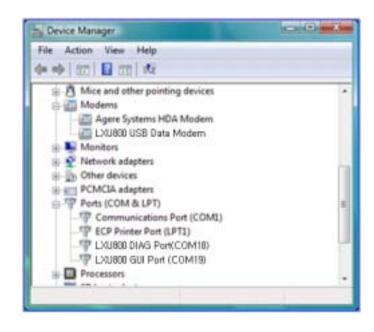

12. Open Device Manager to check that the driver has been installed correctly.

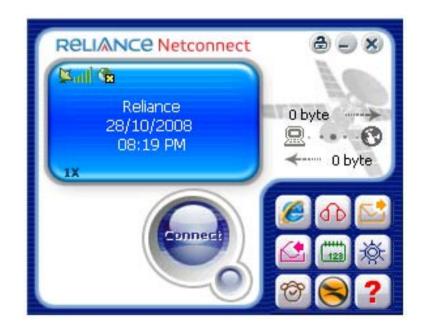

13. When you start the GUI, the above screen will be displayed (the default banner is "Reliance")

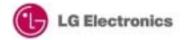

### 2. UI Features Instruction

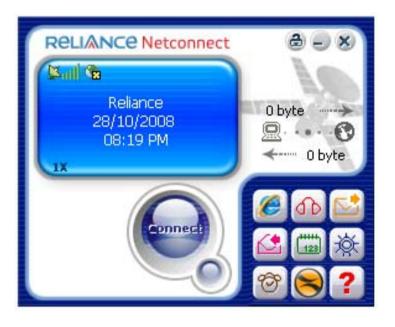

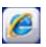

Data

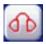

Voice

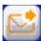

SMS

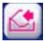

Receive SMS

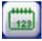

Phonebook

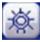

Settings

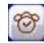

Information

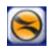

www.zapak.com

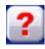

About

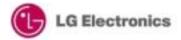

#### 3. Data Connection & Disconnection

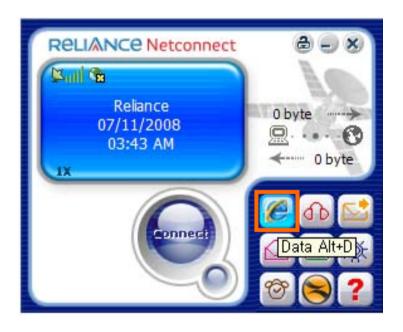

1. To change the Data Connect (Internet) screen, please click the "Data" icon

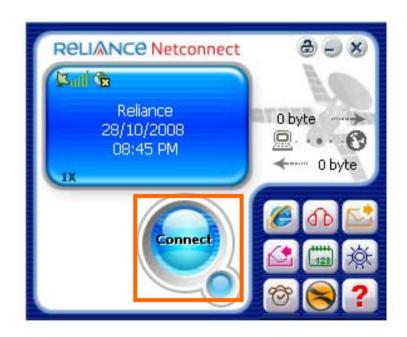

2. To connect the Data (Internet), please click the "Connect" button

you must have a valid ID, password and numbers (please see 8-1. Data Service Terminal settings)

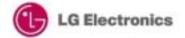

#### 3. Data Connection & Disconnection

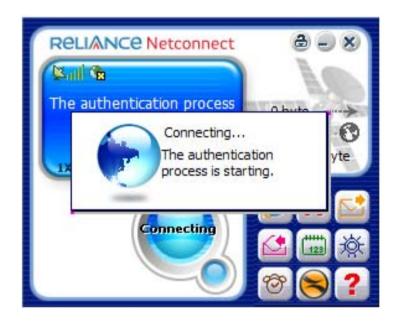

3. Data Connecting (Internet) process screen Once it is connected, the Internet Browser will appear

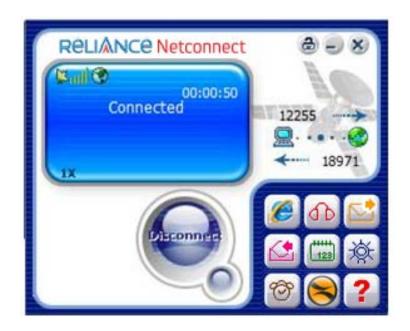

4. If the Data Connection is properly connected, the "Connected" message will be displayed as above

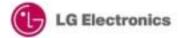

#### 3. Data Connection & Disconnection

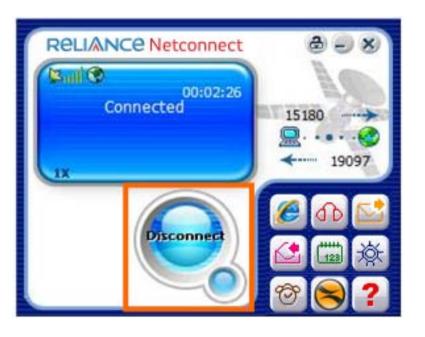

5. To disconnect the Data Connection (Internet), click the "Disconnect" button.

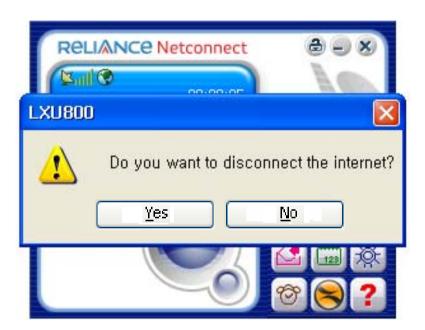

6. Click "Yes" to disconnect and "No" to cancel the disconnection

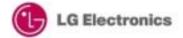

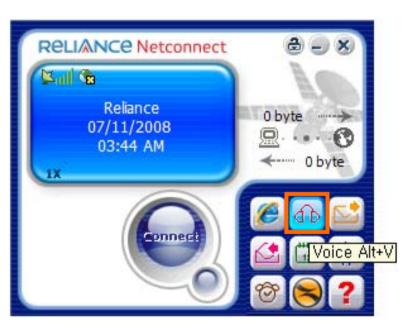

1. For a voice call, click the "Voice" icon

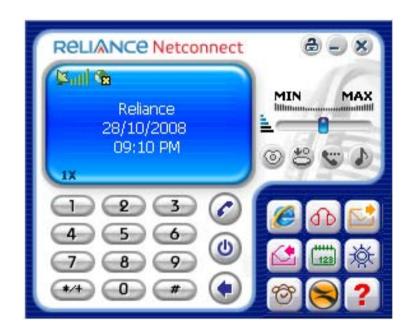

2. When you click the Voice icon, the above screen will be displayed with a dial-pad

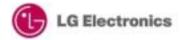

#### -Voice call Menu-

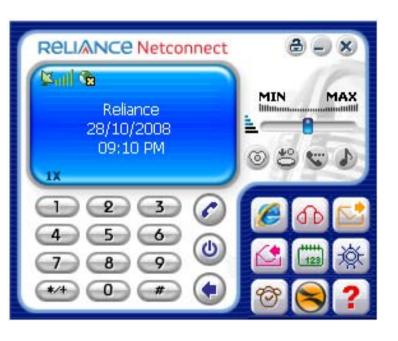

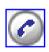

Call

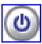

**End Call** 

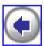

Cancel

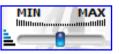

Volume (Voice)

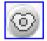

Silent (when in Silent mode)

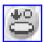

Tone silent (when voice calling)

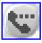

Voice mute (when voice calling)

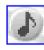

Volume (sound & key tone)

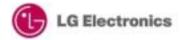

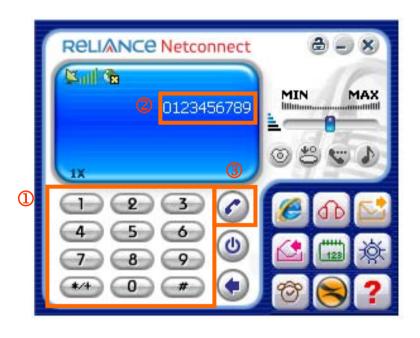

3. To make a voice call, STEP Dial the numbers, STEP Check the numbers, STEP Press call

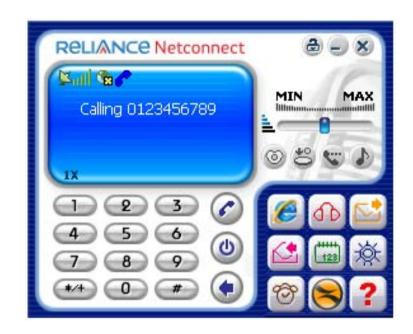

4. Calling Screen

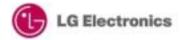

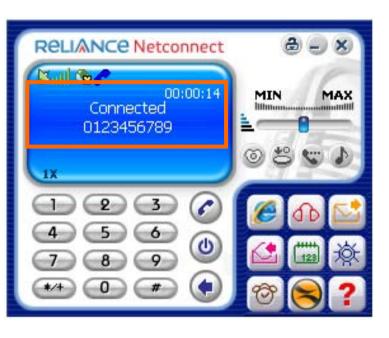

5. Once you are successfully connected to the desired number, the screen will change as above

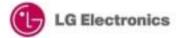

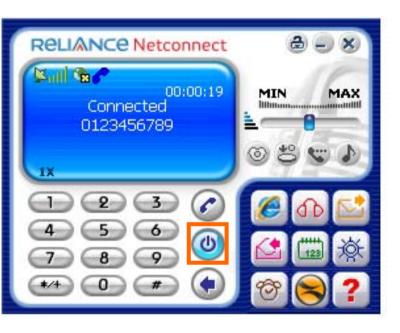

6. To disconnect the voice call, press the "End" icon.

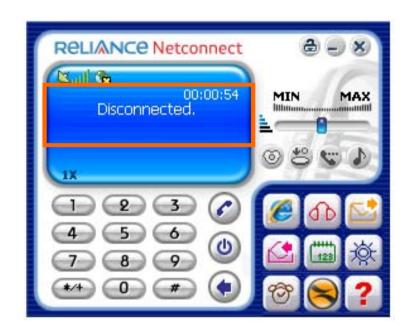

7. Once you are properly disconnected, the screen will change as above

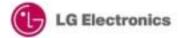

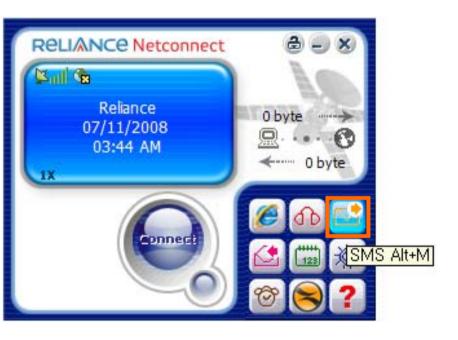

1. To send SMS, click the "SMS" icon

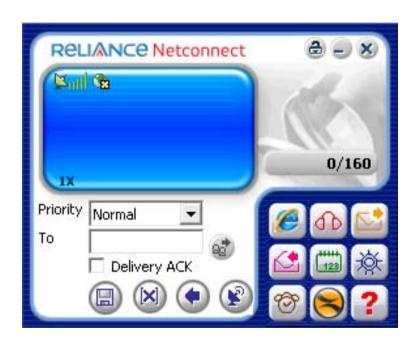

2. SMS screen

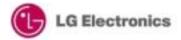

#### -SMS Sending Menu-

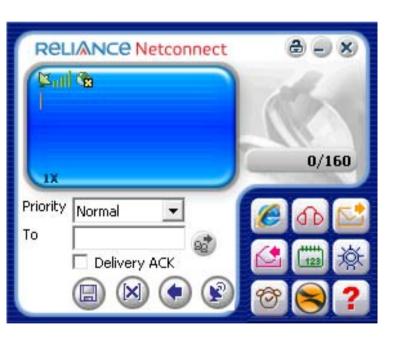

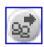

Add

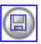

Save

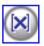

Clear all

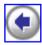

Cancel

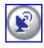

Send

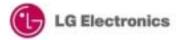

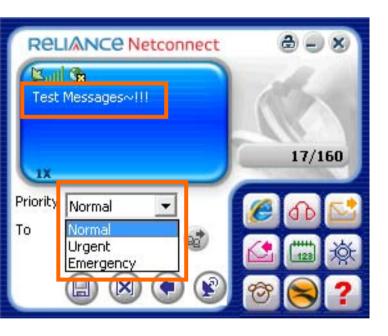

3. To send SMS, STEP Type the message, STEP Choose the message type

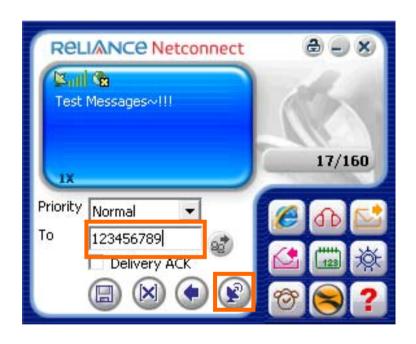

4. STEP Type the recipient number, STEP Press the "Send" icon

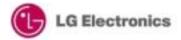

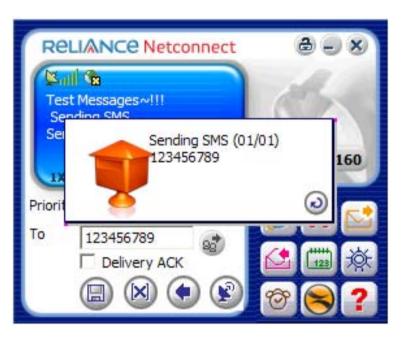

5. SMS sending process screen...

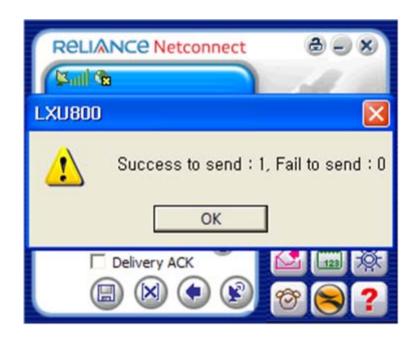

6. After sending the SMS, a result window will appear showing whether it has sent or has failed to send

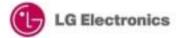

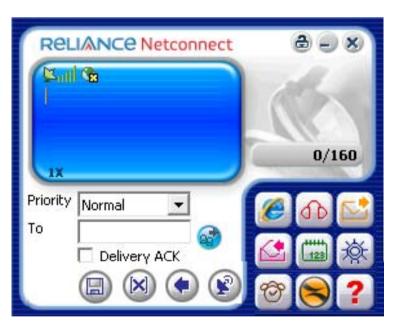

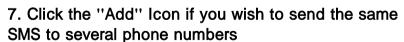

If you use this function, a new screen will appear as shown on the right

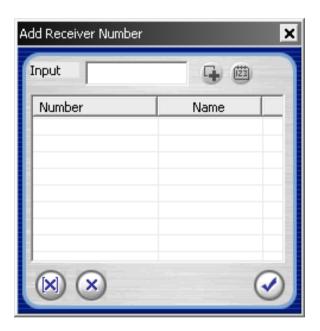

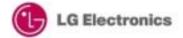

Use of these two Icons

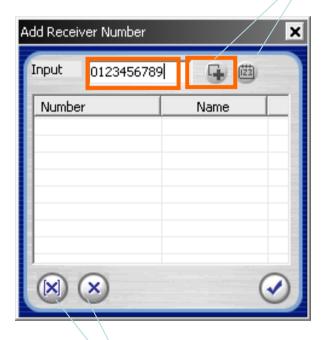

8. Type the desired number and click the "Add" icon to add more numbers

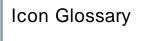

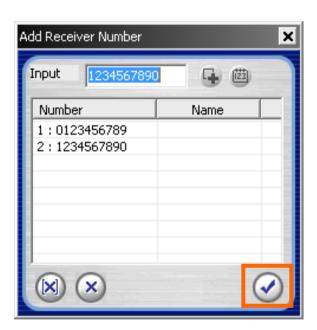

9. Once you have entered all the numbers, press the "Confirm" icon to send the message

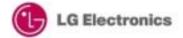

Add Receiver Number

Input

1234567890

Number

1:0123456789
2:1234567890

Name

1:01234567890

10. If you want to search for a number on the device,

click the "Search Phonebook" button

Use Indian Name

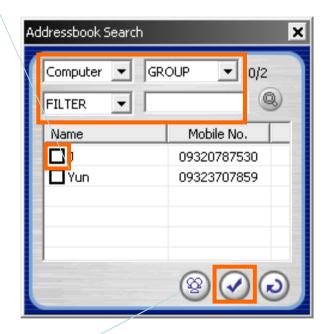

11. Select the appropriate category and browse for the phone number

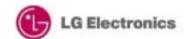

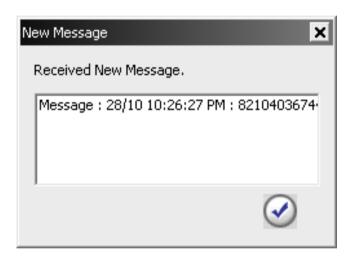

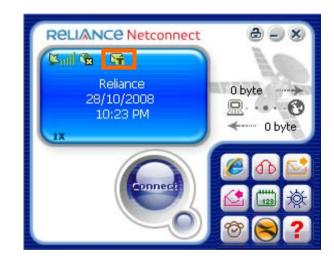

- 1. When a new SMS is received, the New Message window will appear.
  - The received SMS will be saved in the Received SMS inbox
- 2. If there are any unread messages, the "Message" icon will be displayed as above until the message has been read

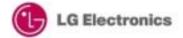

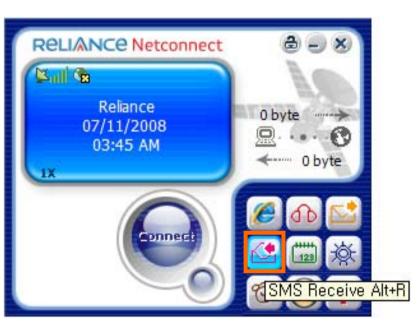

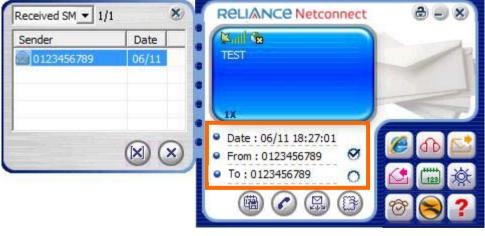

3. To read the new SMS, click the "SMS Receive" icon The read message is automatically saved

4. When you read the message, the time and sender information is displayed as above

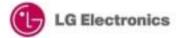

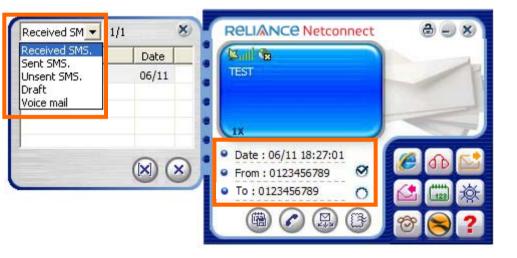

5. From the drop-down menu, you can select option for "Received SMS", "Sent SMS", "Unsent SMS" and "Drafts".

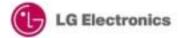

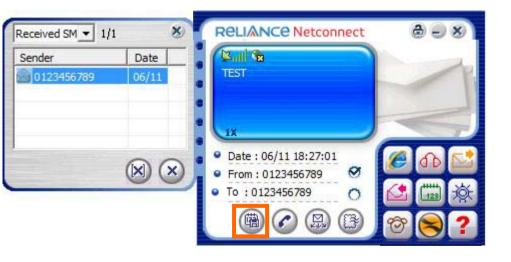

6. If you wish to save the "Received/Sent number" to your Phonebook, press the "Save" icon then the screen shown on the right will appear

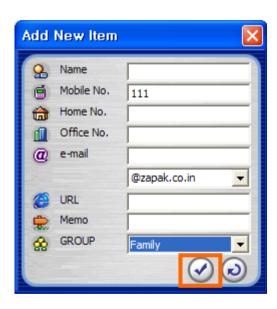

7. Fill in the information as needed Then press the "Confirm" icon to save

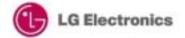

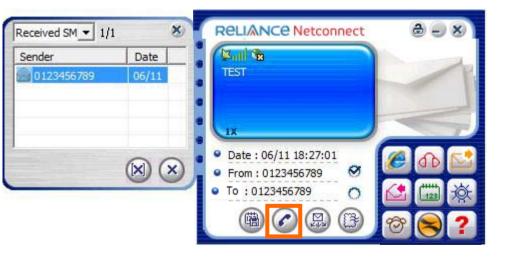

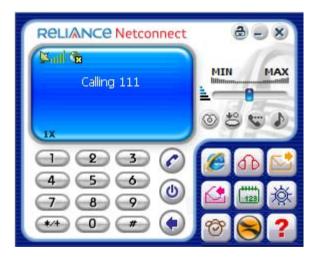

8. You can also directly forward the number (Choosing "From" or "To") to a voice call using the "Call" icon

9. Calling process screen...

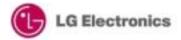

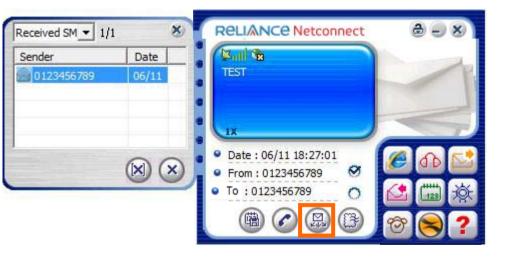

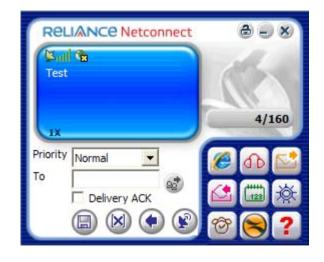

10. When you press the "Forward" icon, the received message can be sent to another number

11. Type desired number to forward the message

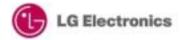

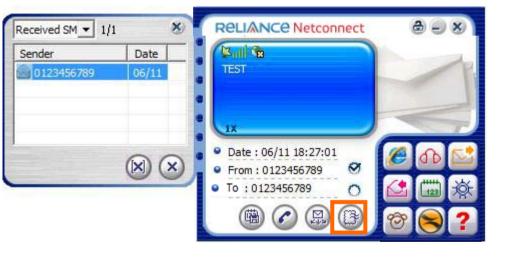

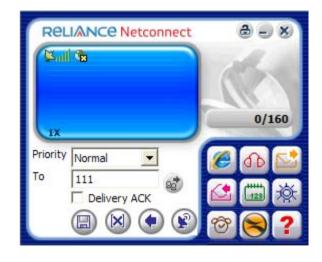

12. If you want to reply to the sender number, choose "From" or "CB" from the above field then click the "Reply" icon

13. Type your message on the screen as indicated in "SMS sending"

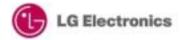

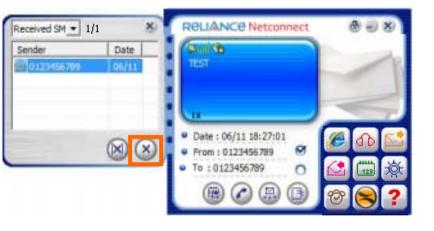

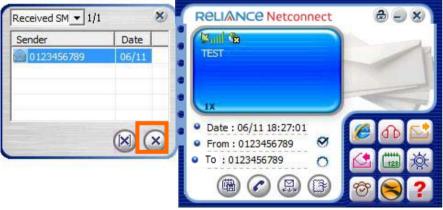

14. If you want to delete a single SMS, select the SMS to be deleted and click the "Delete" button

15. You can select not only "Received SMS" but also "Sent SMS" and "Temp SMS" from the drop-down menu, then simply delete all selected messages by clicking the "Delete All" icon

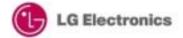

#### 7. Phonebook

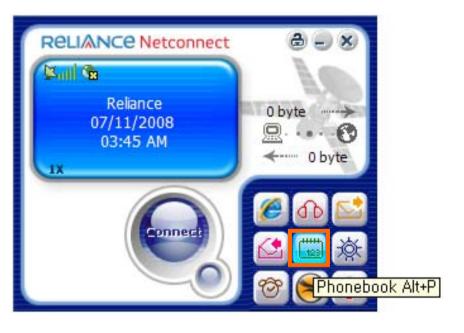

1. If you want to add/remove numbers from your phonebook, click the "Phonebook" icon

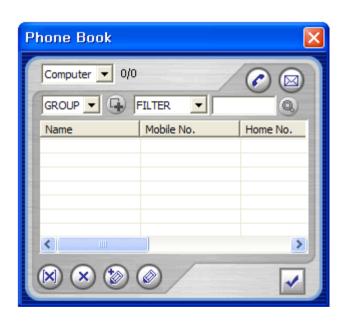

2. When you click the "Phonebook" icon, the Phonebook window will appear as above

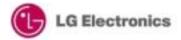

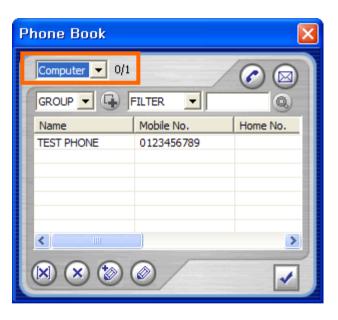

3. Select the location in which the list is saved.

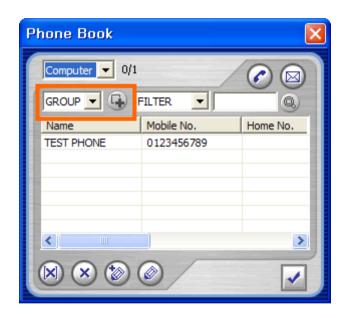

4. After creating the new GROUP as you Select the GROUP or push the button, select the GROUP.

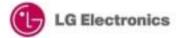

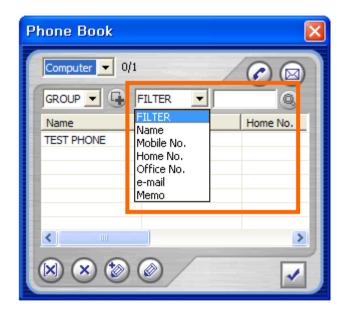

5. When you want to search the phonebook data, you select Filter, type the search word in the input window and then push the search button to get the data you want to search.

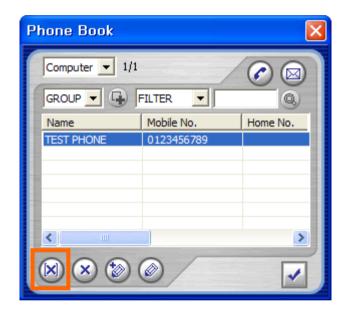

6. If you want to delete all the numbers in a specific group at once, select the desired "Group" then click the "Delete All" icon

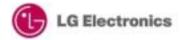

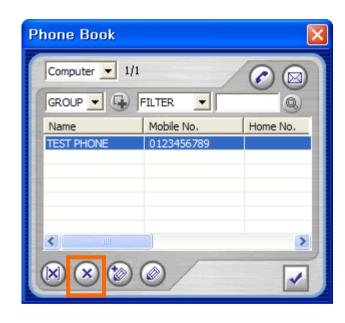

7. If you want to delete an individual phone number, select the number and click the "Delete" button

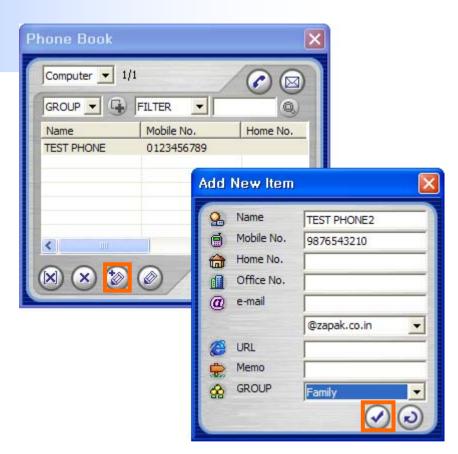

8. If you want to save a new number, click the "Add" Icon icon then enter the new number

Once you have entered the number, click "Confirm" to save

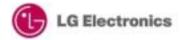

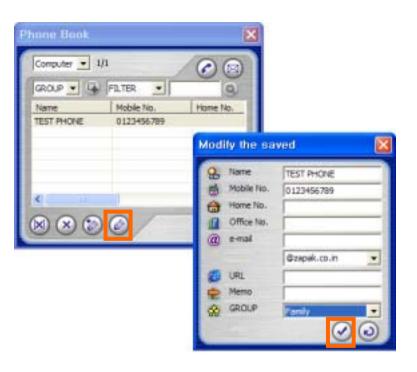

9. If you want to modify the stored number and details, click the ''Modify'' button

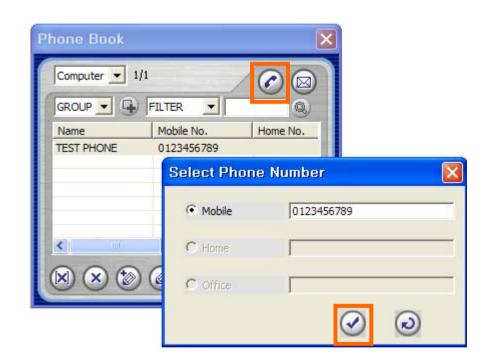

10. When you want to make a call from the Phonebook, select the number then click the "Call" icon

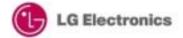

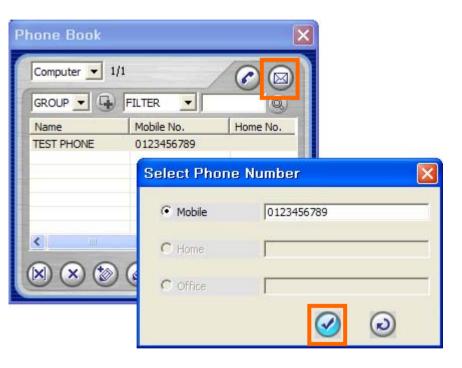

11. When you want to send an SMS from the Phonebook, select the number then click the "SMS" icon as shown above

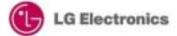

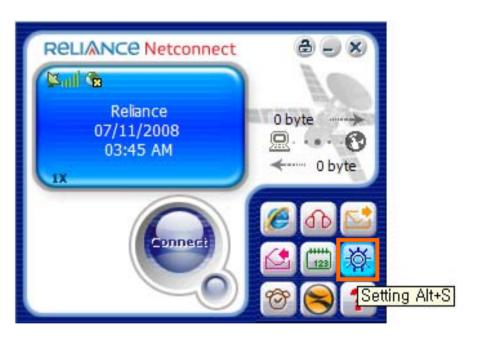

1. If you want to check or modify the settings, click the "Settings" icon as shown above

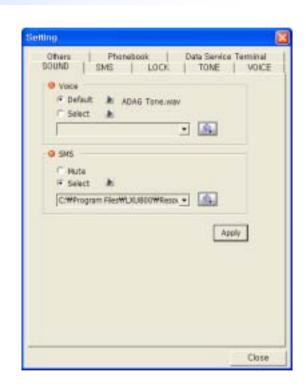

2. When you enter "Settings", a new window will appear as above

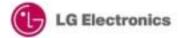

#### 8-1. Data Service Terminal

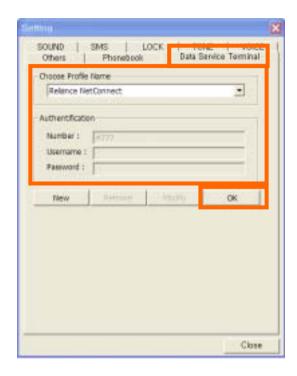

The set up steps are as above

This menu is the part to configure the parameter related with data connection and internet browser.

To connect to the server, you need to input a valid ID & Password only

Both the valid ID and password can be found on the Reliance Mobile "Prepaid Get Started Card" on the website

Your Mobile No./MDN is your User ID and Password.

Note: DO not add Zero as prefix while entering your user ID / Password.

The number should be #777.

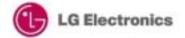

#### 8-2. SOUND

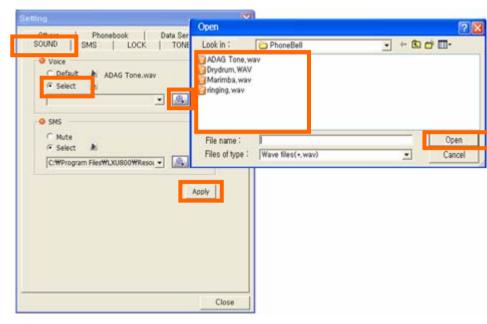

This menu is the part to configure the sound \*.wav file which is used to alarm when terminating the call.

 From the "Settings" menu, you can set the ringtone [Voice menu] & SMS received alarm [SMS menu] on the "Sound" tab

The set up steps are as above

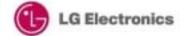

#### 8-2. SOUND

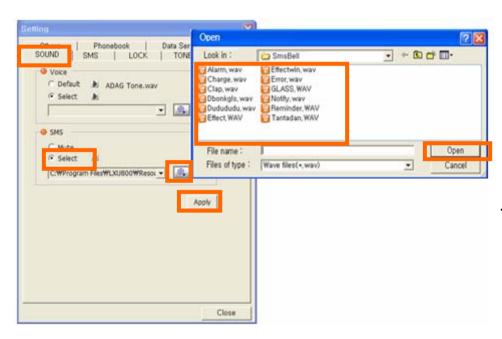

This menu is the part to configure the sound \*.wav file which is used to alarm when receiving SMS.

2. The SMS receiving alarm is set up as above

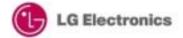

8-3. SMS

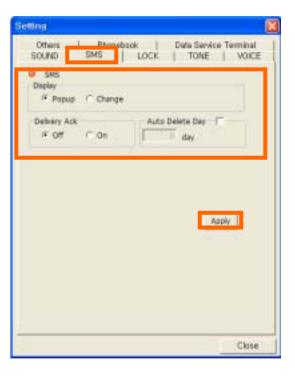

The set up steps are as above

This menu is the part to configure the parameter which is related with SMS display and Delivery Ack.

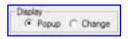

When receiving SMS, this can be set up to check it from the pop-up window or history list (Change)

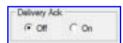

When sending an SMS, if "Delivery Ack" is set to "On", you will get confirmation that the SMS has been received by the receiver

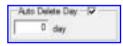

If you want to delete saved SMS automatically after a certain period, you can specify the desired period

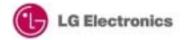

#### 8-4. LOCK

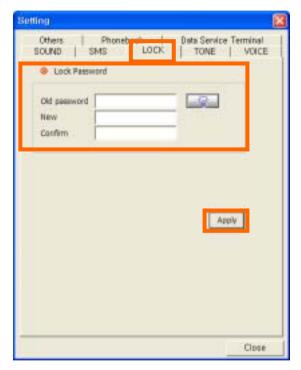

1. You can set a Call-Limit "Lock"

The password is set using a 4-digit number

The set up steps are as above

This menu is the part to configure the LOCK Password.

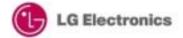

#### 8-5. TONE

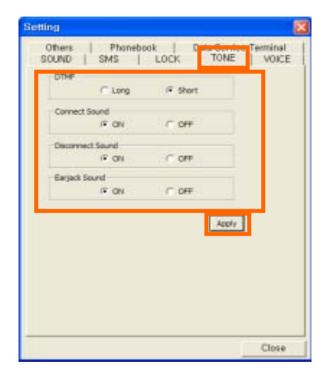

The set up steps are as above

This menu is the part to configure the TONE which is related with DTMF, Connect Sound, Disconnect Sound and Earjack Sound.

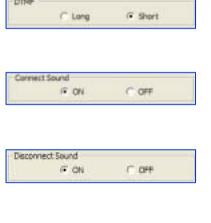

Eartack Sound

OF ON

You can set the length of the button sound to Long/Short

You can set the connection sound to On/Off when sending or receiving calls

You can set the disconnection sound to On/Off when disconnecting from a call

You can set the ringtone to On/Off when you receive calls by earphone

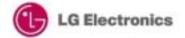

COFF

#### 8-6. VOICE

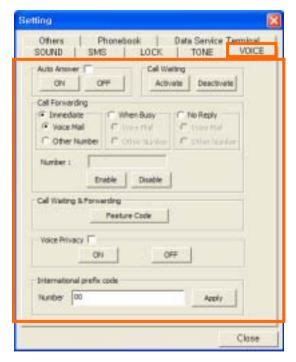

The set up steps are as above

This menu is the part to configure the VOICE environment which includes Auto Answer, Call Waiting, Call Forwarding, Call Waiting Forwarding, Voice Privacy and international prefix code.

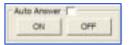

This is the part to configure Auto Answer On (5 seconds) / Off

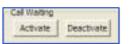

This is the part to configure Call Waiting Activate / Deactivate

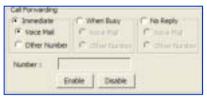

This is the part to configure Call Forwarding setup (if you use this function, calls are forwarded to a set number)

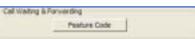

This is the part to configure Call Waiting & Forwarding feature code(All this feature code is used for Reliance feature code)

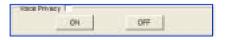

This is the part to configure Voice call lock and unlock

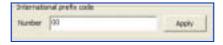

This is the part to configure the international prefix code.

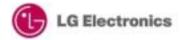

#### 8-7. Others

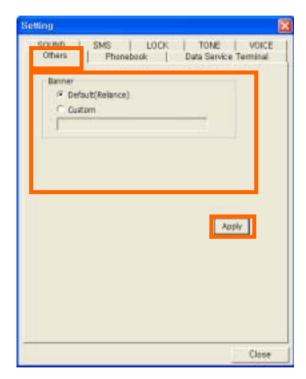

The set up steps are as above

This menu is the part to configure Banner(Default(Reliance), Custom)

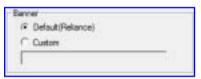

Banner Setup Default (Reliance) / Custom If you select the "Custom" option, you can enter your own characters up to 16 digits

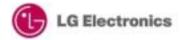

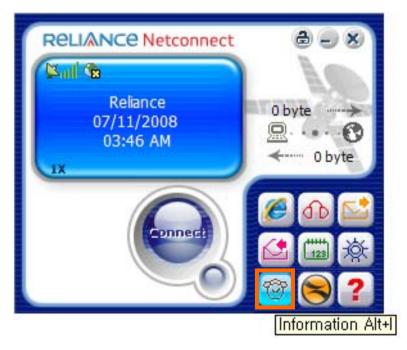

1. When you click the "Information" icon, you can see the data usage status, voice call history and modem information

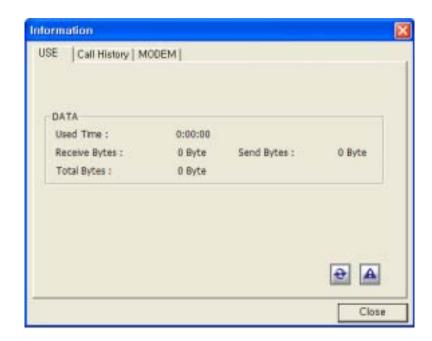

2. When you click the "Information" icon, a new window will appear as shown

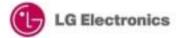

9-1. USE

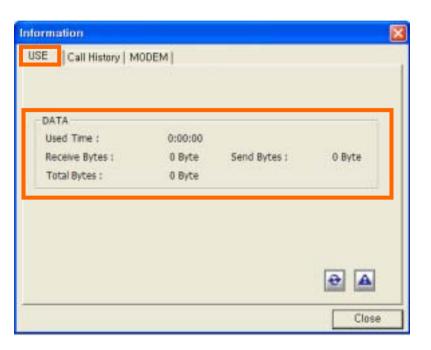

1. Information "Use" tab, you can check your data status information as above

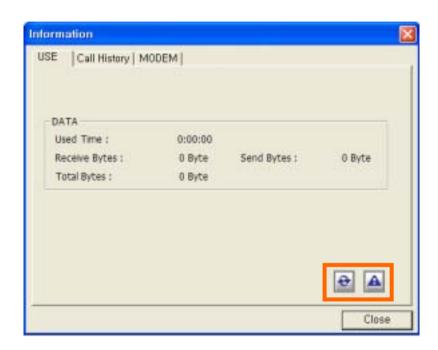

2. Refresh Button: refresh the used time and capacity Initialize Button: initialize the used time and capacity

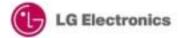

#### 9-2. Call History

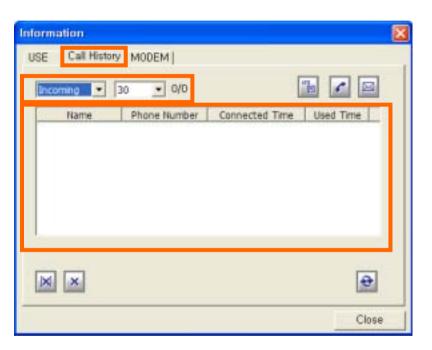

1. Information "Detail" tab, you can check your Incoming, Outgoing and Missed calls and Data usage information

You can connect to Voice Calls and SMS Sending simply by using the phone number saved in Call History

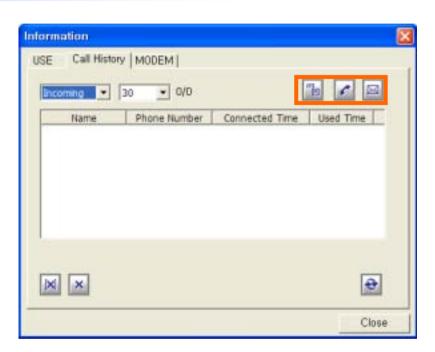

2. Save Button: save the phone number of Call History into phonebook.

Call Button: use the phone number in Call History to call.

SMS Button: use the phone number in Call History to transmit SMS.

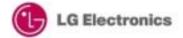

#### 9-3. MODEM

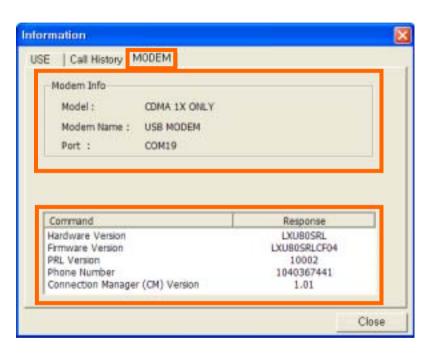

1. Information "Modem" tab, you can see the modem status.

When you click the "Modem Status" button, you can check the "Hardware Version", "Firmware Version" and "PRL Version"

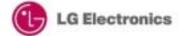

# 10. Reliance Web Page Connection

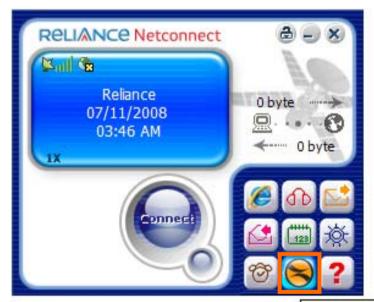

www,zapak,com

1. When your LXU800 is connected to Data, and you would like to connect to the "Zapak" website, click the "Zapak" icon on the GUI screen You will be taken to the "Zapak" website (www.zapak.com) in just one click

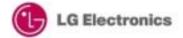

# 11. About

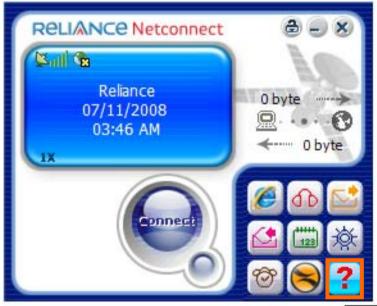

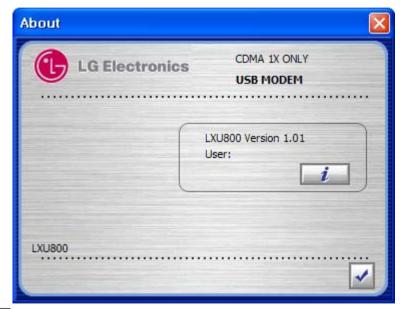

About Alt+A

1. If you click on the "About" icon, you can check the modem information and GUI version as shown on the right

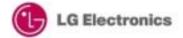

## 11. About

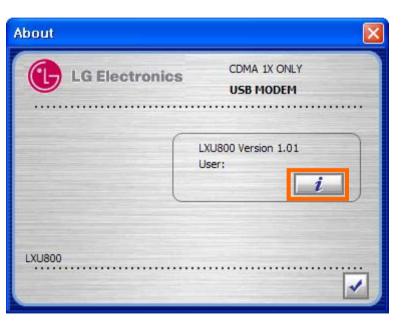

2. If you click the "Information" button, you can register your information to the modem as shown on the right.

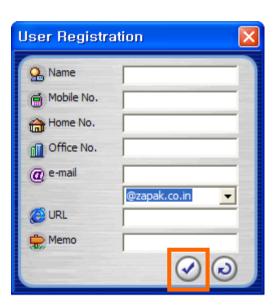

3. Once you have entered the information, click the the "Confirm" icon.

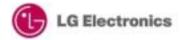

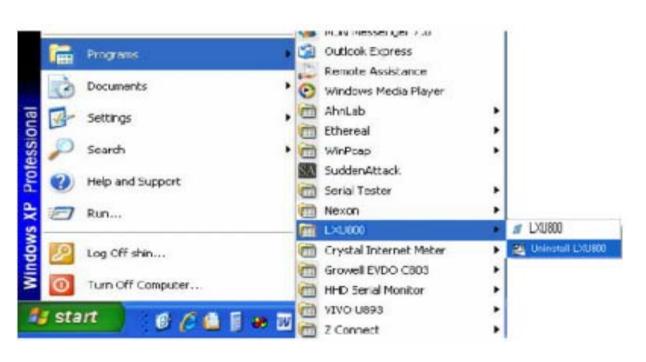

1. If you want to uninstall the LXU800 CM program, click "Start -> programs -> LXU800 -> Uninstall LXU800".

Note: The LXU800 does not need to be connected to the USB port

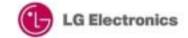

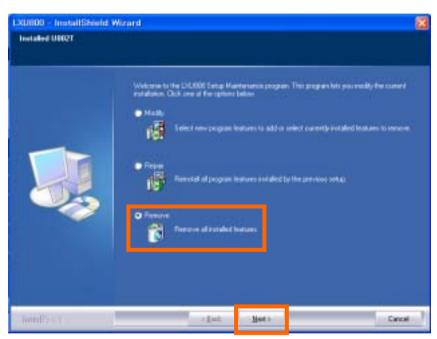

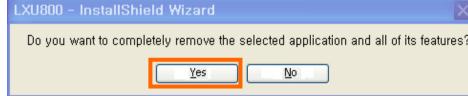

2. "My Computer" Select "Remove" from the "Modify", "Repair" or "Remove" options

When the pop-up appears, click "Yes" as shown on the right

Note: The LXU800 does not need to be connected to the USB port

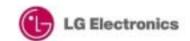

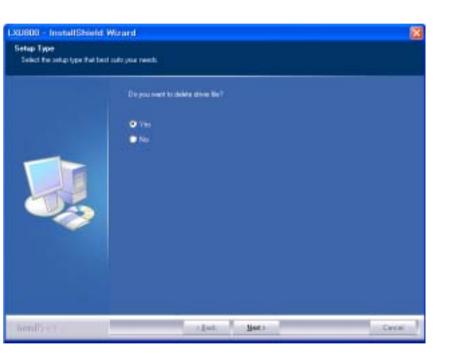

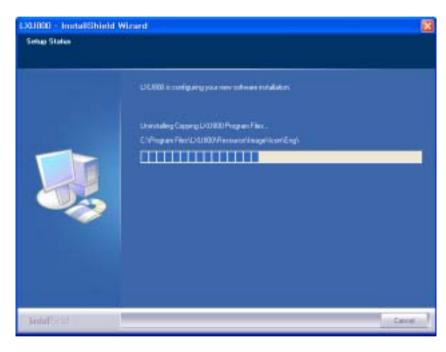

3. Push "Next" button to delete driver file.

4. Please wait for the Uninstallation progress.

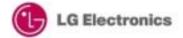

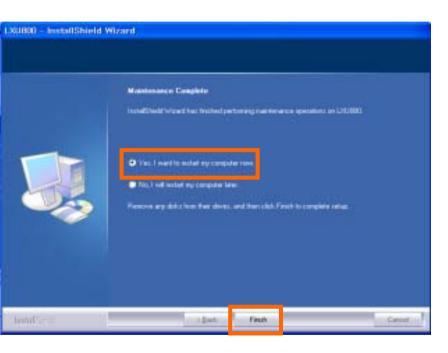

5. Once uninstallation is complete, select "Yes, I want to restart my computer now" then click "Finish"

Note: The LXU800 does not need to be connected to the USB port

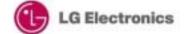

#### Part 15.21 statement "

Change or Modifications that are not expressly approved by the manufacturer could void the user's authority to operate the equipment. "

#### Part 15,105 statement

This equipment has been tested and found to comply with the limits for a class B digital device, pursuant to Part 15 of the FCC Rules. These limits are designed to provide reasonable protection against harmful interference in a residential installation. This equipment generates uses and can radiate radio frequency energy and, if not installed and used in accordance with the instructions, may cause harmful interference to radio communications. However, there is no guarantee that interference will not occur in a particular installation. if this equipment does cause harmful interference or television reception, which can be determined by turning the equipment off and on, the user is encouraged to try to correct the interference by one or more of the following measures:

- Reorient or relocate the receiving antenna.
- Increase the separation between the equipment and receiver.
- Connect the equipment into an outlet on a circuit different from that to which the receiver is connected
- Consult the dealer or an experienced radio/TV technician for help.

#### FCC Part 15 Class B Compliance

This device and its accessories comply with part 15 of FCC rules. Operation is subject to the following two conditions: (1) This device and its accessories may not cause harmful interference, and (2) this device and its accessories must accept any interference received, including interference that may cause undesired operation.

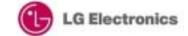

#### FCC RF Exposure Information

WARNING! Read this information before operating the device. In August 1996, the Federal Communications (FCC) of he United States, with its action in Report and Order FCC 96-326, adopted an updated safety standard for human exposure to radiofrequency (RF) electromagnetic energy emitted by FCC regulated transmitters. Those guidelines are consistent with the safety standard previously set by both U.S. and international standards bodies.

The design of this device complies with the FCC guidelines and these international standards.

#### **CAUTION**

Use only the supplied and approved antenna. Use of unauthorized antennas or modifications could impair cal quality, damage the device, void your warranty and/or result in violation of FCC regulations. Do not use the device with a damaged antenna. If a damaged antenna comes into contact with skin, a minor burn may result. Contact your local dealer for a replacement antenna.

#### **Near-Body Operation**

This device was tested for typical near-body operations with the back of the device kept 0.5 cm from the body. To maintain compliance with FCC RF exposure requirements, it must have a minimum distance including the antenna of 0.5 cm from the body during normal operation.

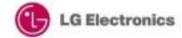